### D-Link Quick Installation Guide

This product works with the following operating system software: Windows XP, Windows 2000, Windows Me, Windows 98SE

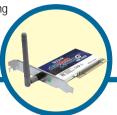

### **DWL-G520**

Xtreme G 2.4GHz Wireless PCI Adapter

#### **Before You Begin**

You must have at least the following:

- A desktop computer with an available 32-bit PCI slot
- At least a 300 MHz processor and 32MB of memory
- An 802.11g or 802.11b Access Point (for Infrastructure Mode) or another 802.11g or 802.11b wireless adapter (for Ad-Hoc; Peer-to-Peer networking mode.)

### **Check Your Package Contents**

These are the items included with your DWL-G520 purchase:

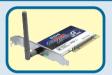

DWL-G520 Xtreme G 2.4GHz Wireless PCI Adapter

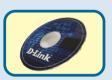

**CD-ROM** (containing Drivers, Manual and Warranty)

If any of the above items are missing, please contact your reseller.

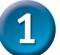

# Insert the D-Link CD-ROM Into Your Computer

Turn on the computer and Insert the D- Link Extreme G DWL-G520 Driver CD in the CD-ROM drive.

The step-by-step instructions that follow are shown in **Windows XP**. The steps and screens are similar for the other Windows operating systems

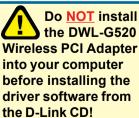

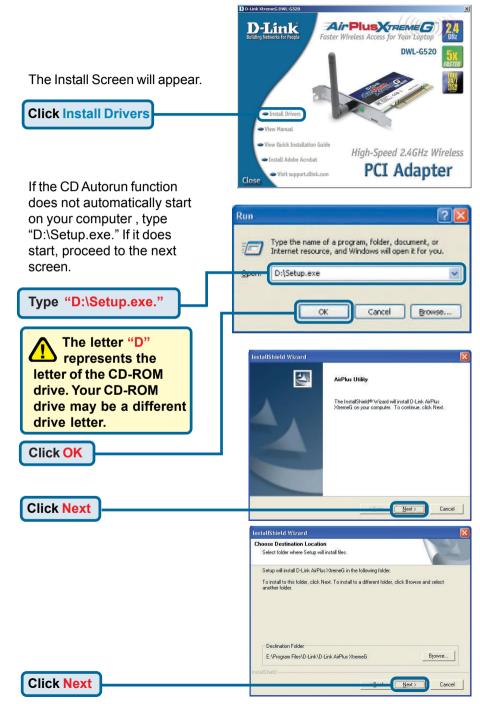

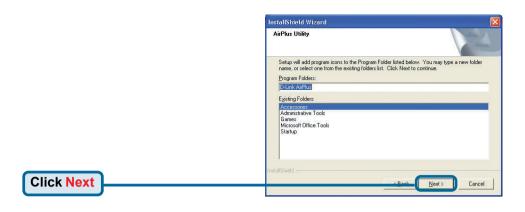

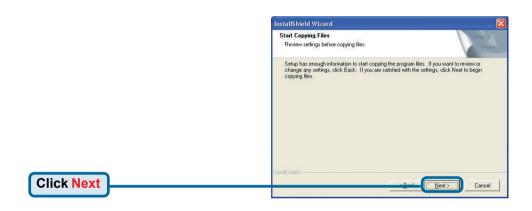

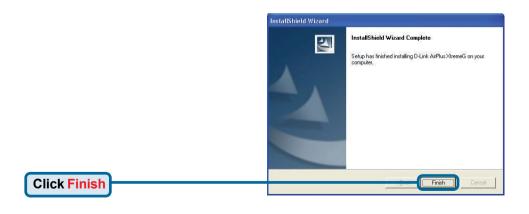

Shut down your computer

## Installing the DWL-G520 Wireless PCI Adapter in Your Computer

- Make sure to turn off your computer and unplug the power cord. Remove the back cover of the computer.
- B. Install the DWL-G520 carefully and firmly seat it into an available PCI slot (which is usually "white" or "cream" colored).

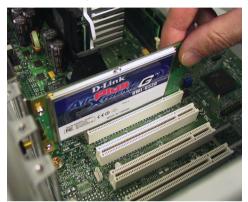

To avoid damage caused by static electricity, make sure to properly ground yourself by first touching a metal part of your computer to discharge any static electricity before working with the DWL-G520 Wireless PCI Adapter.

- C. Secure the DWL-G520 back panel shield with a screw.
- D. Replace the computer's cover.
- Place the computer back in its normal position.
- Attach the DWL-G520's antenna to the socket on the back panel shield.

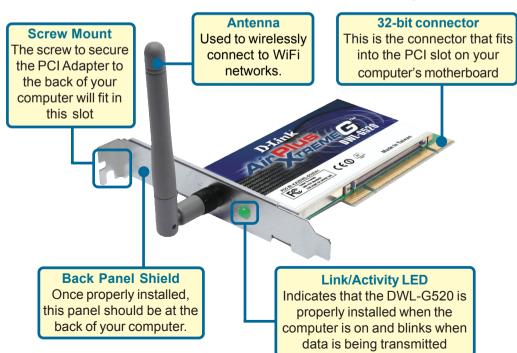

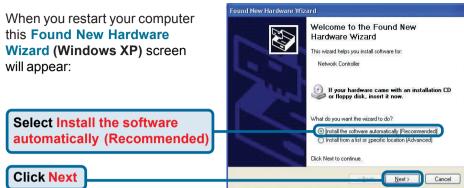

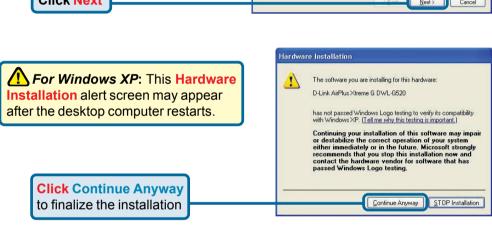

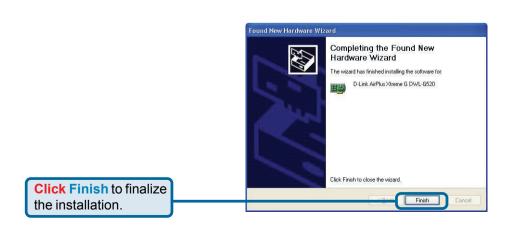

# 3 Continued...

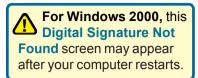

Click Yes to finalize the installation.

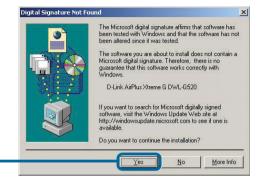

The D-Link driver software for this device is undergoing Windows Logo testing. Microsoft certification is pending.

# 4

### Your Installation is Complete!

After you've continued in Windows 2000, ME, or 98SE, the D-Link *Air*Extreme DWL-G520 **Configuration Utility** will automatically start and the utility icon will appear in the bottom right hand corner of the desktop screen (systray). **If this icon appears GREEN**, then you have successfully installed the DWL-G520, are connected to a wireless network and are ready to communicate!

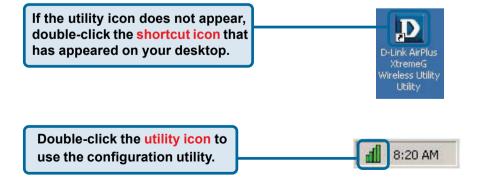

#### **Appendix**

For Windows XP, if you wish to use the Xtreme G utility, please do the following steps.

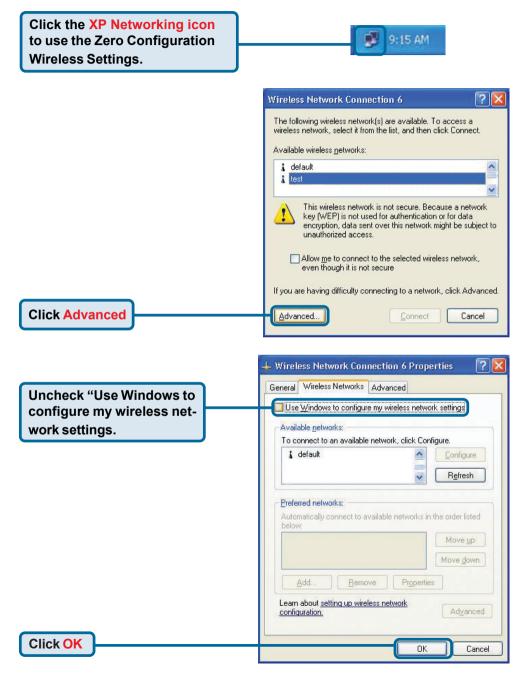

### Appendix (Continued)

#### Using the Configuration Utility

A. Status: Displays the MAC Address of the Access Point that is associated with the DWL-G520.

B. SSID: The Service Set Identifier is the name assigned to the wireless network. The factory SSID setting is set to default.

**C. TxRate:** The default setting is **Auto**; meaning, TxRate settings are automatically determined by the DWL-G520 depending on the distance from the access point.

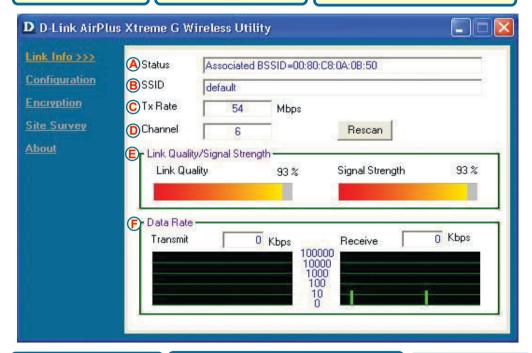

D. Channel: Displays the channel information. By default, the channel is set to 6. Please note that the DWL-G520 will automatically adjust channel depending on the Access Point.

#### E. Link Quality / Signal Strength:

Displays the Link Quality for the DWL-G520 wireless connection to the access point. The Signal Strength represents the wireless signal between the access point and the DWL-G520. The percentage coincides with the graphical bar.

#### F. Data Rate:

Graphically displays the statistics of data transmitted and received.

G. SSID: The Service Set Identifier is the name assigned to the wireless network. The factory SSID setting is set to default. Make changes here to match the SSID on existing Wireless Router or Access Point.

H. Wireless Mode: The factory setting is set to Infrastructure. Ad-Hoc mode is used for peer-to-peer networking. I. Channel: By default, the channel is set to 6. Channel selection is automatically adjusted by the DWL-G520 depending on the channel setting of the access point selected for association. To change the channel settings, the Wireless Mode must be set to Ad-hoc.

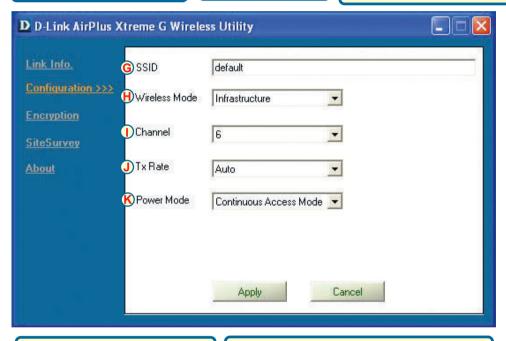

J. TxRate: You can adjust the transmission rate to get the best signal possible depending on your usage and your environment.

K. Power Mode: By default, Power Mode is set to Continuous Access Mode. Continuous
Access Mode — this default setting consumes the most power. Maximum Power
Save — this setting consumes the least power. Power Save — this setting consumes a moderate amount of power.

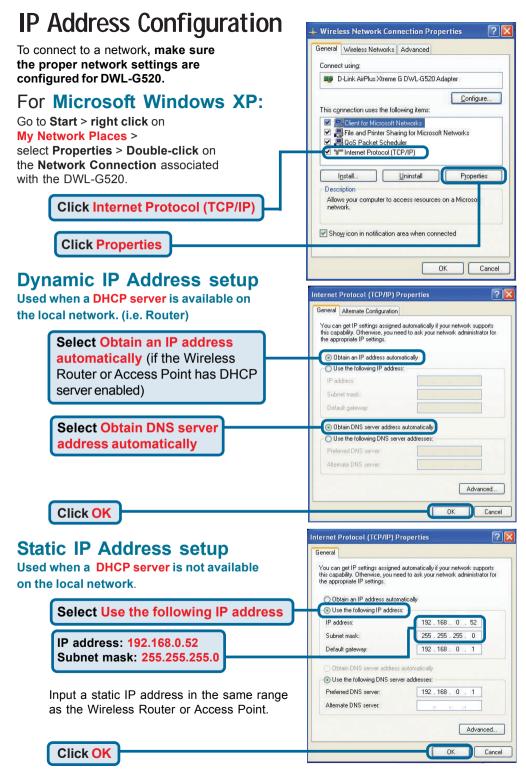

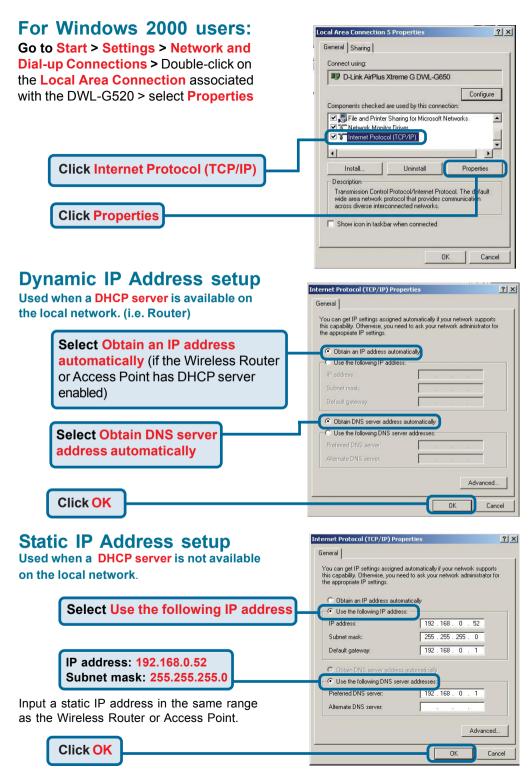

#### **Technical Support**

You can find software updates and user documentation on the D-Link website.

D-Link provides free technical support for customers within the U.K

U.K. customers can contact D-Link technical support through our website, or by phone.

#### Tech Support for customers within the U.K:

**D-Link Technical Support over the Telephone:** (Free Phone 0800 917 5063)

Mon-Fri, 8.00am to 8.00pm.

D-Link Technical Support over the Internet:

http://www.dlink.co.uk ftp://ftp.dlink.co.uk

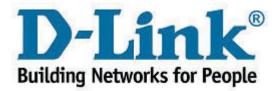